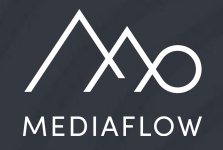

# Genomgång av Mediaflow

Del 2 - Fördjupning

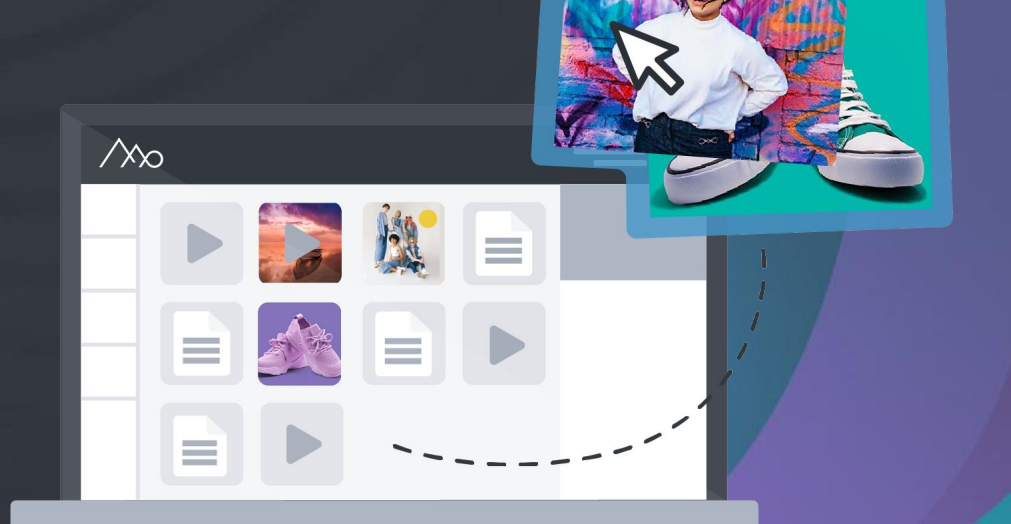

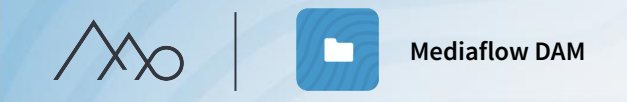

# Genomgångens upplägg

m

- Orientering i Mediaflows gränssnitt
- Mappar och filer
- Indexering och sökning
- Dela och samarbeta

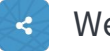

- Webblänkar
- Mediaportal\*  $\bullet$

\*Tilläggsmoduler

#### **Del 1 – Grunder Del 2 – Fördjupning**

o

 $\circledR$ 

- Inställningar för ert Mediaflow
- Koll på hur filer används (Licenser m.m)
- Effektiva arbetsflöden (Integrationer m.m.)
	- Plugins för Proanvändare
	- CMS-integration\*
- GDPR-verktygen\*
- Video Manager\*
- Livestreaming\*

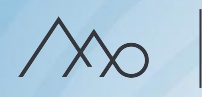

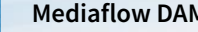

**Mediaflow DAM** / Inställningar

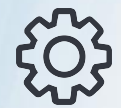

# Inställningar

Inställningar för ert Mediaflow görs av de användare som har administrationsrättigheter. Här kan ni hantera användare och användargrupper, skapa nedladdningsformat och egna metadatafält m.m.

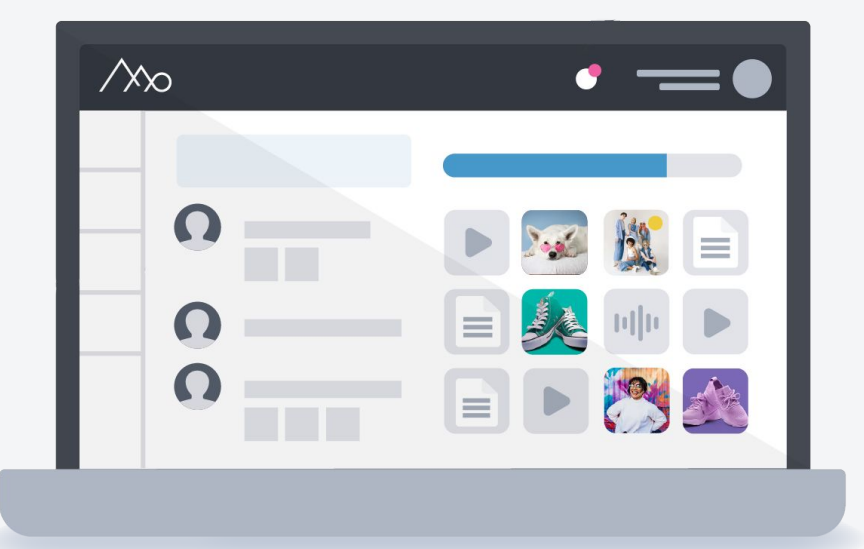

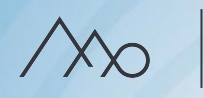

# Hantera användare **Q**<br>Basic-användare

- 
- Hantera lösenord.
- Ställ in språk för gränssnitt.
- Välj om de ska vara Basic- eller Pro-användare samt alternativt Superadministratör.
- Tilldela användargrupper.

En standardanvändare som kan ha tillgång till ○ Skapa, redigera och ta bort användare.<br>○ utvalda funktioner och mappar i Mediaflow.

#### **Pro-användare**

- 1. Tillgång till inställningar i Mediaflow
- 2. Tillgång till superadmin-läge
- 3. Tillgång till desktop-plugins
- 4. Möjlighet att kontakta vårt supportteam

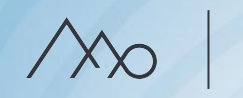

**Mediaflow DAM** / Inställningar

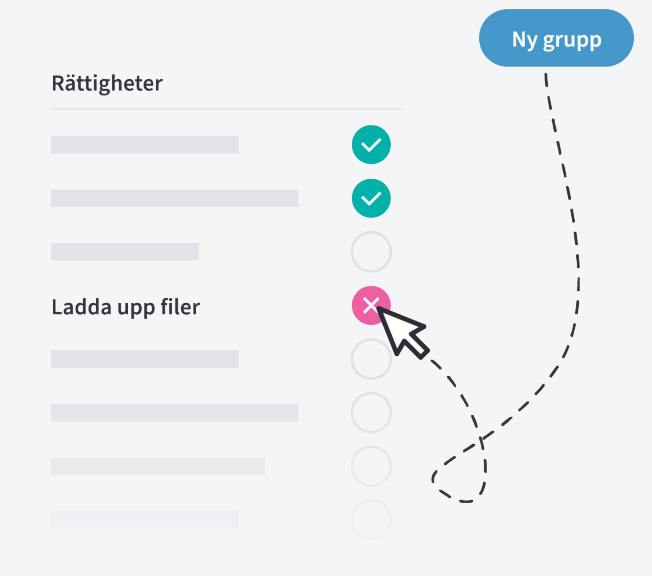

# Användargrupper

- Användargrupper styr rättigheter i Mediaflow.
- En användare kan ingå i en eller flera grupper, gäller både för pro-och basic-användare.
- Ert konto har som utgångsläge två användargruppen: Gruppen "Administratörer", och gruppen "Alla användare" som styr grundbehörighet för samtliga användare i Mediaflow.

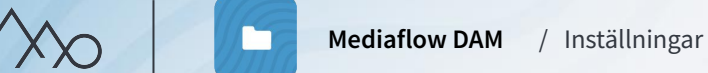

## Symboler för rättigheter

- Gruppen har rättigheter att använda en viss funktion.
- Absolut nej och väger alltid tyngst vid konflikt med annan behörighet.
	- Ger ej rättighet till viss funktion, men lämnar öppet för ett ja eller nej i en annan grupp.

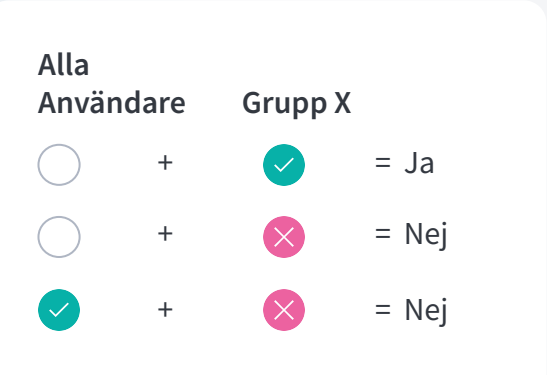

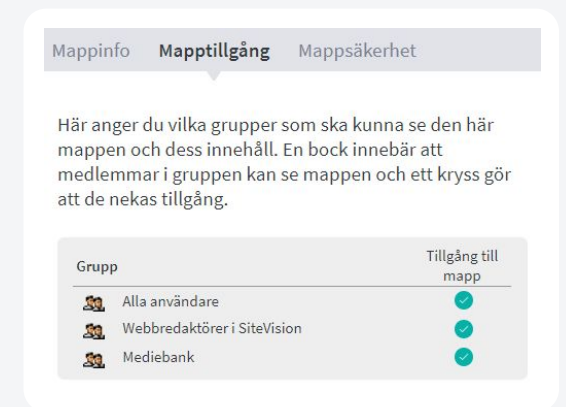

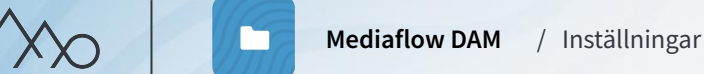

## Nedladdningformat för bilder

- Begränsa storleken på en bild
- Ändra filformatet till PNG, JPG, TIFF, WebP eller BMP.
- Konvertera bilden till en annan färgprofil.
- Välja vilka som ska få använda era format i Mediaflow, i portaler och i CMS-integrationer.
- Inkludera metadata eller inte.
- Inställningar för genomskinlighet.

#### Användningsområden för nedladdningsformat

- 1. Beskärning till en specifik pixelstorlek.
- 2. Behålla proportioner men skalas ner till en annan pixelstorlek.
- 3. Behålla pixelstorlek men omvandlas till ett annat filformat eller färgprofil.

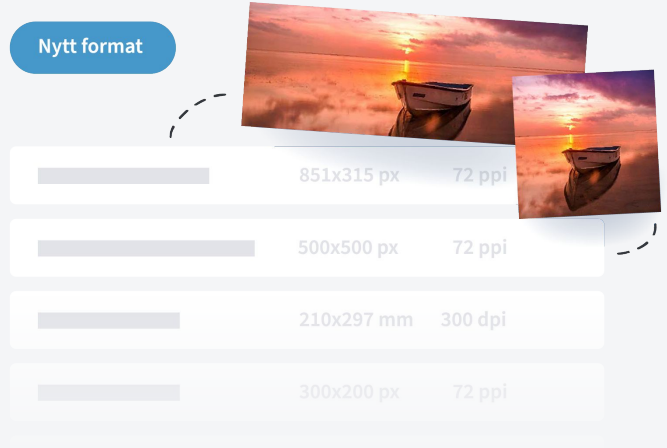

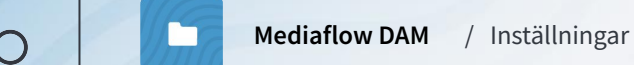

# Skapa färgmärkning 88

- *Färgmärkning* är en sätt att märka ut filer som har en viss egenskap som är viktig för er i ert arbetsflöde.
- Kan knytas till en specifik begränsning "Redovisning krävs" eller "Får ej laddas ner".
- Färgmärkning syns i mediaportaler, CMS-integrationer och plugins.
- Att kunna färgmärka filer är en grupprättighet.

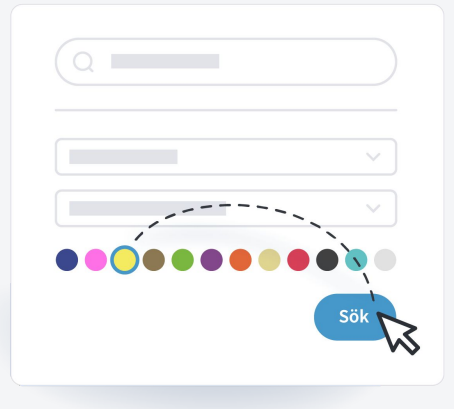

Vid behov kan alla filer som laddas upp av en specifik användare taggas med en viss färg.

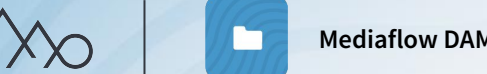

#### **Mediaflow DAM** / Inställningar

## Skapa egna metadatafält

Som komplement till standardmetadatafälten kan ni skapa anpassade metadatafält efter behov. Detta kan användas för kompletterande information som ett visst område för filen eller exempelvis produktinformation.

Egna metadatafält finns i varianterna; textfält, numeriskt fält, datumfält, rullgardinsmeny eller kryssrutor.

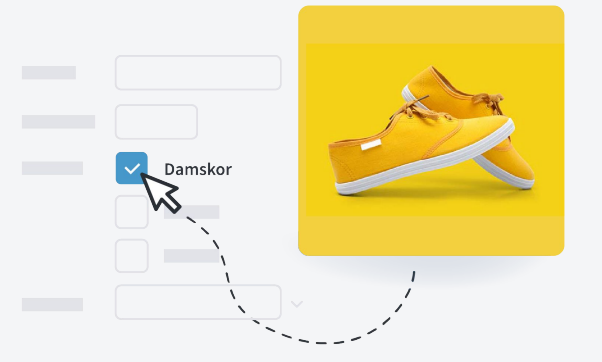

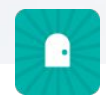

Om ni vill visa egna metadatafält i er *Mediaportal* behöver ni ha tillägget *Plus.*

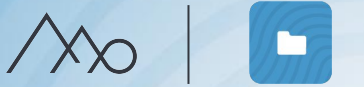

## Interninformation

- Texten visas på startsidan.
- Använd utrymmet för att specificera hur era arbetsflöden och rutiner ser ut i Mediaflow.
- Exempelvis hur ni kategoriserar och indexerar filer samt hur ni GDPR-hanterar dem.
- Ni kan skapa olika inlägg för era olika användargrupper.

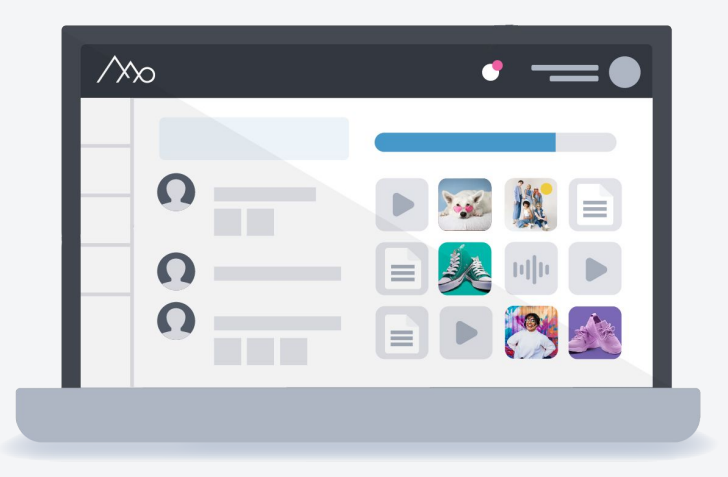

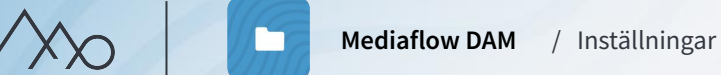

# Integration  $\bullet$

Här finns information som er IT-avdelning behöver för att sätta upp er CMS-integration.

## Kontaktinformation  $\boxed{\bullet}$

Här lägger ni in kontaktinformation till ert dataskyddsombud och incidentombud, d.v.s kontakt vid rapportering av personuppgiftsincidenter.

# Statistik II

Här kan ni följa upp statistik över användningen i ert Mediaflow-konto. Ni ser även antal besök i era portaler och "10 vanligaste sökfraserna i portaler".

## Lagring

Denna flik nås endast från superadmin-läget. Här ser ni en tydligare fördelning av er lagring.

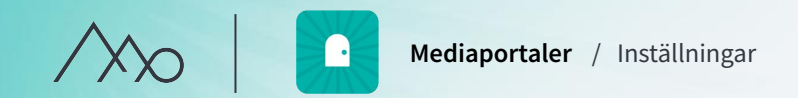

# $\boxed{\boxtimes}$

# Inställningar för mediaportaler

Under fliken "Portaler" hittar ni:

- Standardinställningar för benämning och सुरे funktioner, metadatafält och säkerhet
- Redigeringsläget Anpassa utseendet till Ű ert varumärke och grafiska profil.

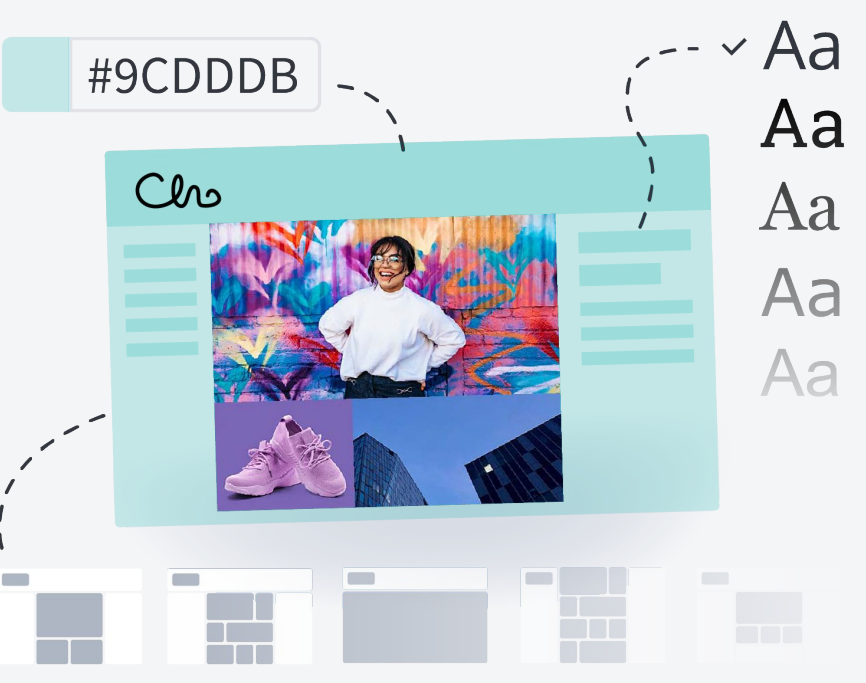

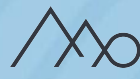

# Håll koll på hur era filer används

I Mediaflow kan ni styra hur era filer används genom att ange licensrättigheter, följa upp användning och hantera versioner.

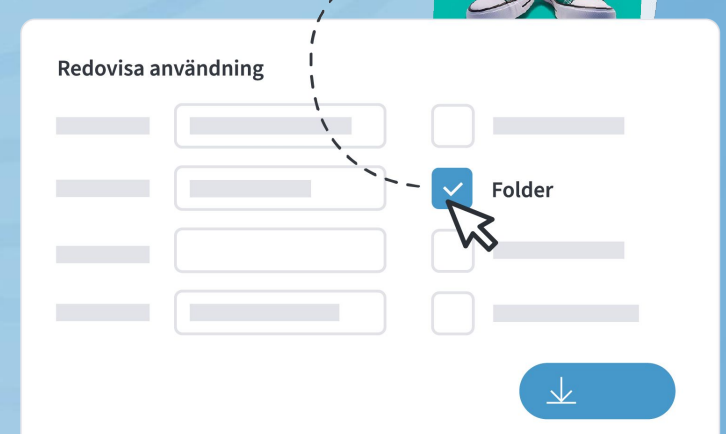

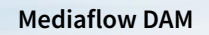

## Håll koll på: Licensrättigheter

Hur en fil får användas och publiceras beror på vilka licensrättigheter den har. Under fliken *Licens* kan ni ange vilka licensrättigheter som gäller för era filer.

- Informationen kan även visas som metadatafält i er portal, CMS-integration och via plugins.
- Om begränsade rättigheter finns kan användaren få en varning eller nekas nedladdning av filen. Detta gäller även i portaler och i CMS-integrationer.

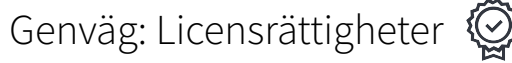

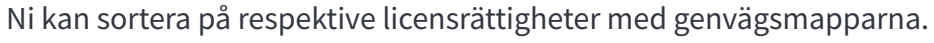

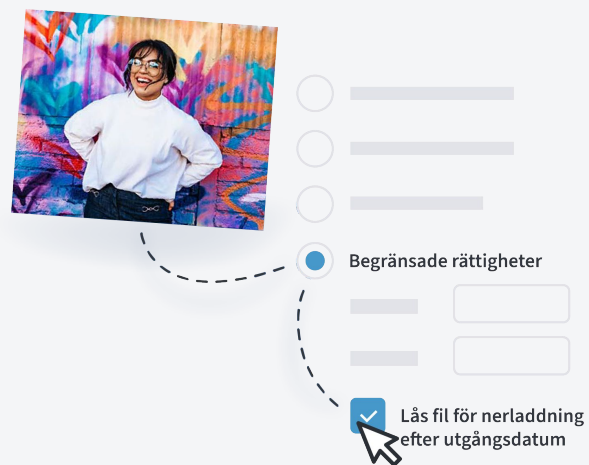

# Håll koll på: Hur och var filer används

Under fliken *Info-Användning* kan ni ange var filer används, till vad och av vem. På detta vis blir hanteringen av filer spårbar.

- Ni kan ange användning manuellt.
- Ni kan även begära att användning måste redovisas vid nedladdning, per mapp, användargrupp eller färgmarkering.
- Om ni har en CMS-integration loggas användning automatiskt då filer publiceras. Antal registrerade användningar kommer visas på filens tumnagelbild.

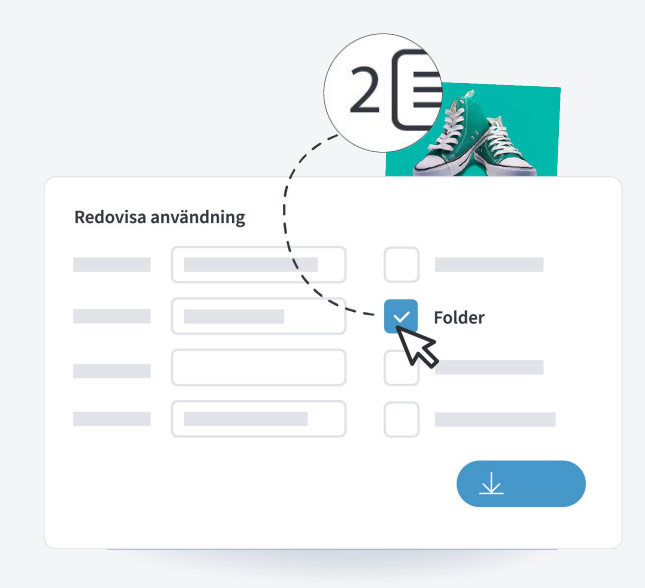

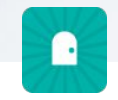

Om ni har en Mediaportal kan ni välja att tvinga redovisning för alla filer i portalen.

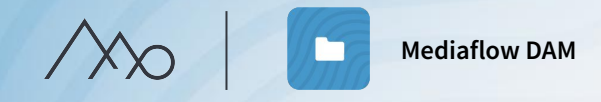

# Övning Koll på hur filer används

#### 1. **Begränsade licensrättigheter:**

Markera en av bilderna i din mapp. Klicka på *Licens>Licensrättigheter>Begränsade rättigheter finns* för att ange tidsbegränsade rättigheter. Ange att filen får användas till dagens datum (skriv datum i höger "datumruta") och kryssa i "Lås filen för nedladdning efter sista användningsdatum". Spara genom att växla till en annan flik.

2. Testa att ladda ner filen med tidsbegränsade rättigheter genom att dubbelklicka på den. En varning bör visas.

#### 3. **Redovisa användning:**

Markera en av bilderna i din mapp och klicka på *Info>Användning*. Lägg till en påhittad användning genom att klicka på "Lägg till användning" och fylla i aktuella fält. Klicka sedan på "Spara".

- 4. Klicka på rotmappen med ditt namn. Klicka på fliken *Mappsäkerhet* och klicka sedan i en grön bock under "Redovisa". Glöm inte att växla till en annan flik för att spara.
- 5. Ladda ner din bild i original och redovisa en påhittad användning.

# Håll koll på: Versioner

För att ha koll på redigerade versioner av en fil kan man stapla dessa under en och samma tumnagel.

- Fördelen är att alla filer hittas vid sökning och att rätt version används.
- Versioner skapas på tre sätt; vid uppladdning med samma namn, när man använder öppna/spara-plugin och genom att slå ihop flera markerade filer.
- Ni väljer vilken version som ska vara den aktiva som då blir synlig i portaler, integrationer och plugins.
- När en fil har versioner visas detta med en ikon.

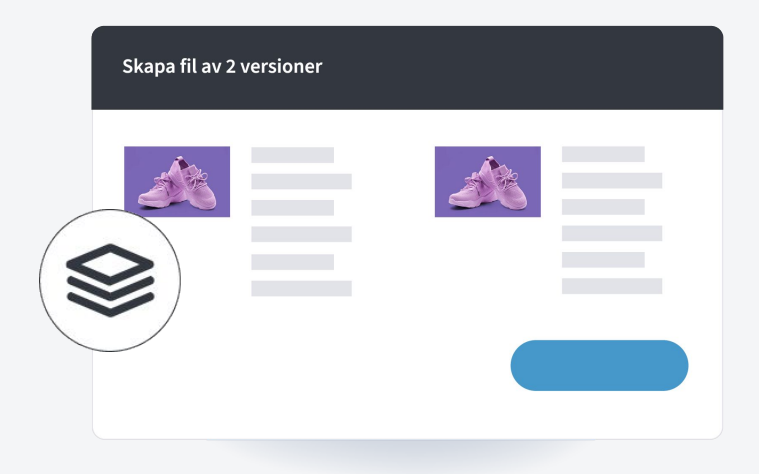

#### **Använd versioner för:**

- Retusch och ändringar i bilder
- Varianter av ett dokument som Word, InDesign osv.

#### **Versioner rekommenderas inte för:**

- Olika vinklar av samma motiv eller en porträttserie
- En svartvit version

**Plugins för Pro-användare**

# $\bigstar$

# Plugins för Pro-användare

Med våra plugins kan du på ett smidigt sätt arbeta med filer och dokument som om dessa låg lokalt på din dator trots att de ligger i molntjänsten.

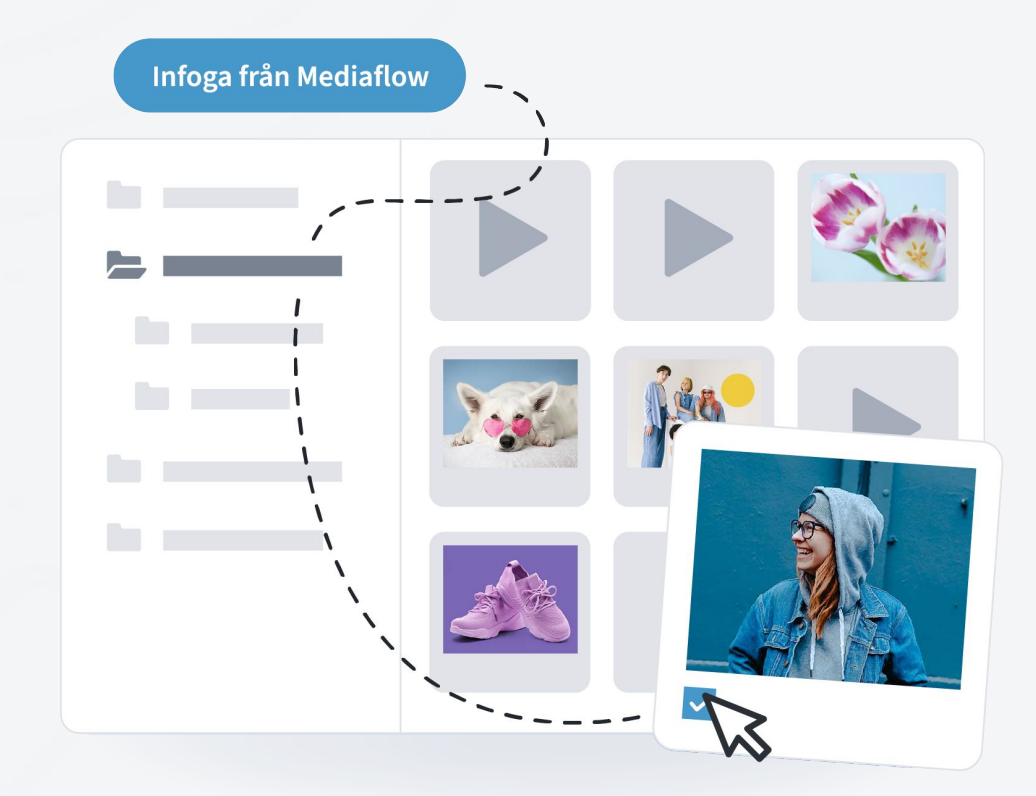

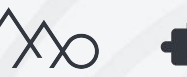

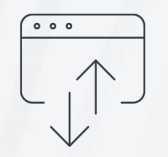

# Öppna/Spara plugin

Öppna filer i ett valfritt desktopprogram, exempelvis Photoshop, direkt från Mediaflow utan att först behöva ladda ner dessa till din dator.

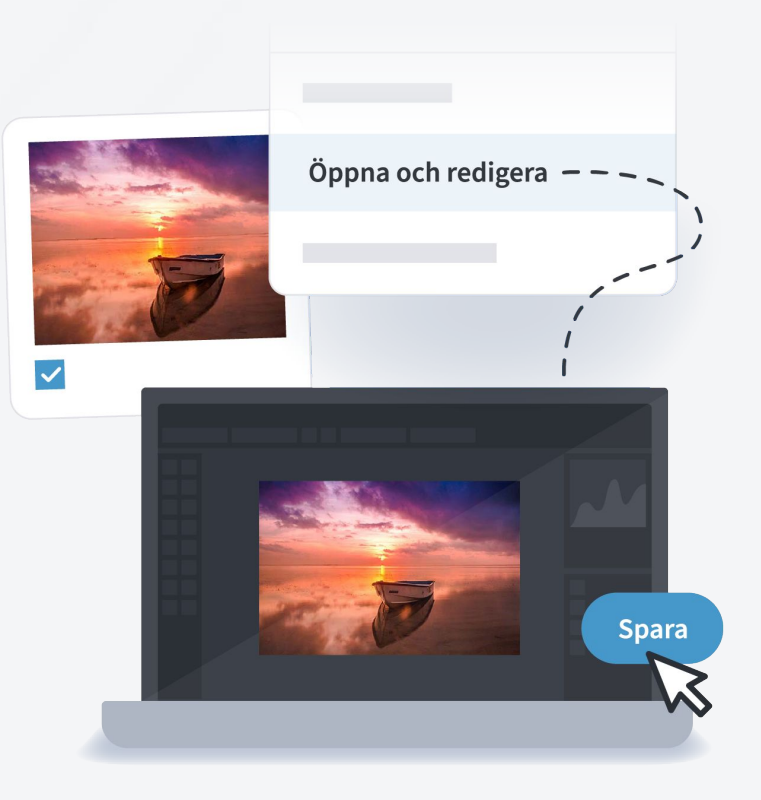

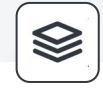

Med Öppna/spara pluginet sparar man aldrig över en fil utan man skapar alltid en version.

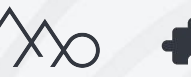

# Adobe InDesign plugin

Montera bilder direkt i Adobe Indesign utan att manuellt behöva ladda ner dem till en dator först. Ni kan även öppna dokumentet på olika datorer utan att länkade bilder behöver skickas separat.

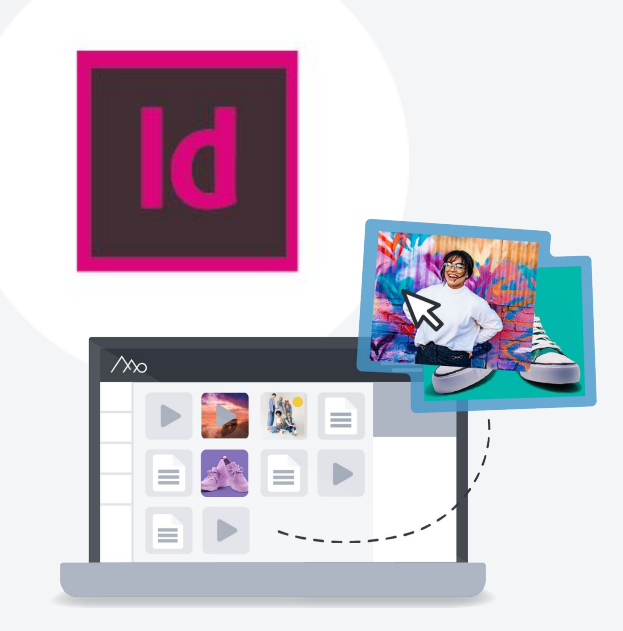

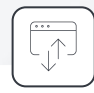

Samla med fördel era InDesign-filer i Mediaflow. Då kan ni även dra nytta av Öppna/Spara-pluginet vid redigering.

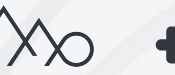

#### **Mediaflow Connect**

Här kommer du åt bilder från Mediaflow. Du kan bläddra i mappar eller söka efter bilder. Bilder monteras antingen som låg- eller högupplöst och hanteras sedan som vanligt i Indesign.

#### **Mediaflow Links**

Här hanterar du bilder som har monterats genom Mediaflow Connect. Du kan se vilken sida i dokumentet bilden finns i och du kan även se metadata för bilden. Om du öppnar ett dokument som har brutna Mediaflow Connect-länkar, kan du enkelt montera om alla filer som saknas lokalt.

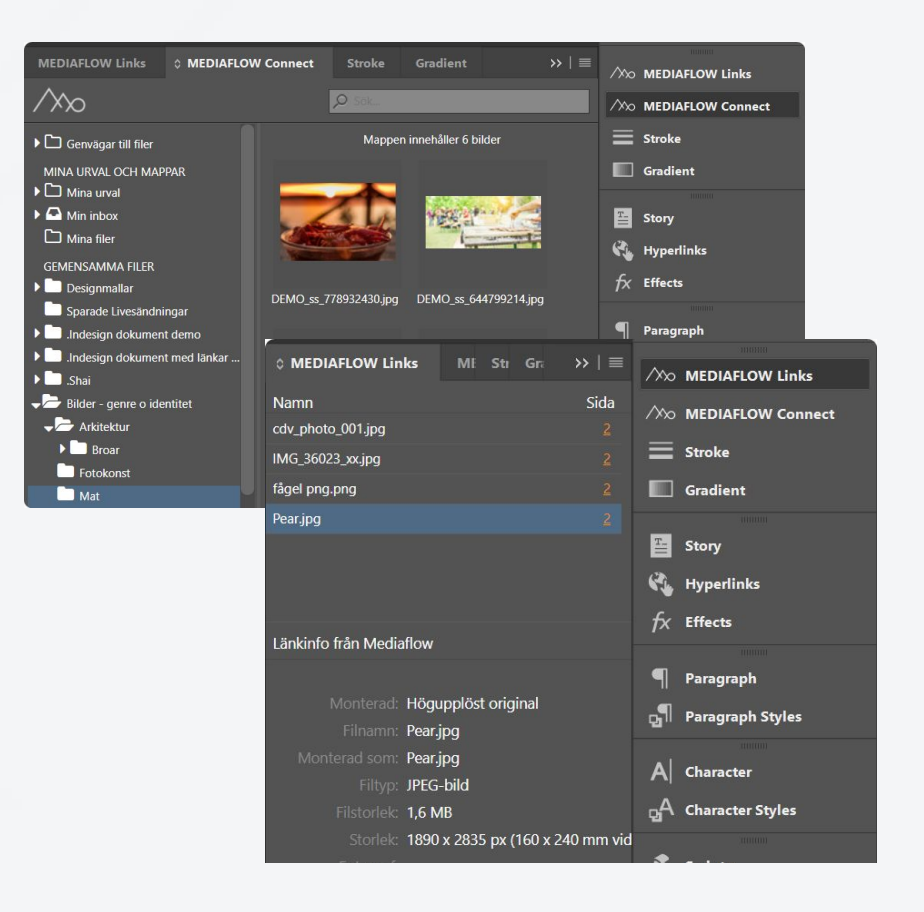

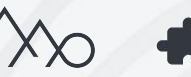

**Plugins för Pro-användare** / Effektiva arbetsflöden

# Microsoft Office plugin

Kom åt och infoga bilder direkt i Microsoft Office Word och Powerpoint, utan att behöva ladda ner dem från Mediaflow först.

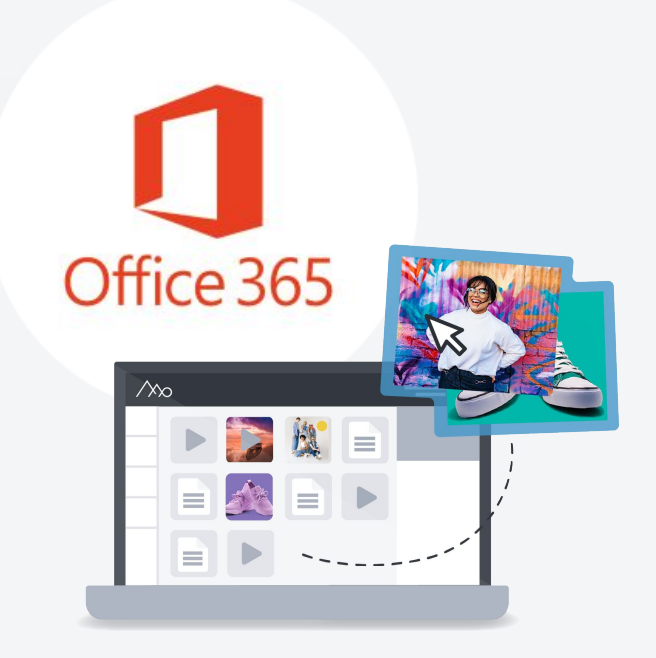

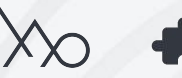

# CMS-integration

Syftet med en CMS-integration är att era redaktörer kan komma åt bilder, dokument och video direkt i ert CMS utan att logga in i Mediaflow.

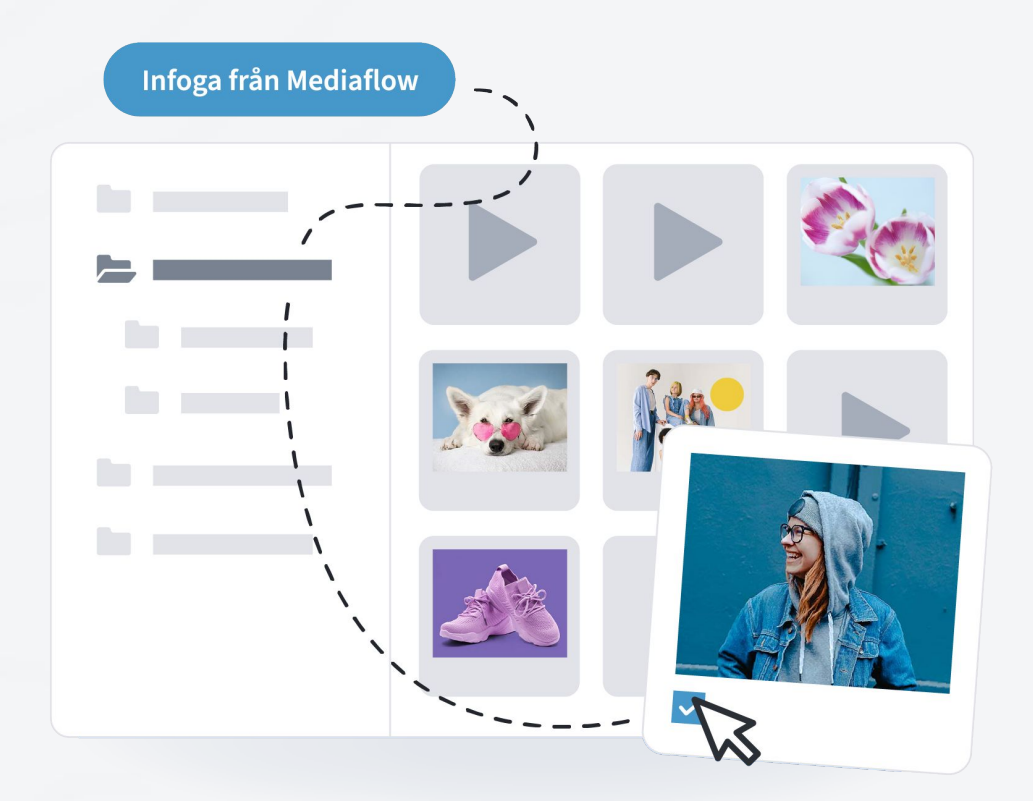

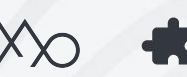

# Hur fungerar en CMS-integrationen?

- Alla redaktörer ser samma mappar och det är ni som styr vilka.
- Användningen sparas automatiskt i Mediaflow då en bild eller video monteras. Om en fil behöver plockas bort från er webbplats t.ex. på grund av licensrättigheter, kan ni se på vilken sida filen används.
- Webbredaktörerna får tillgång till era utvalda nedladdningsformat och beskärningsverktyget när de väljer bilder.
- När en bild väljs av redaktören, skapas en kopia baserat på vilket nedladdningsformat som har valts. Kopian läggs i CMS-plattformens egna filbibliotek och ingen vidare koppling finns kvar mot Mediaflow.
- När en videofil väljs av redaktören, skapas alltid en inbäddning av videon och den kommer streamas från Mediaflows servrar.

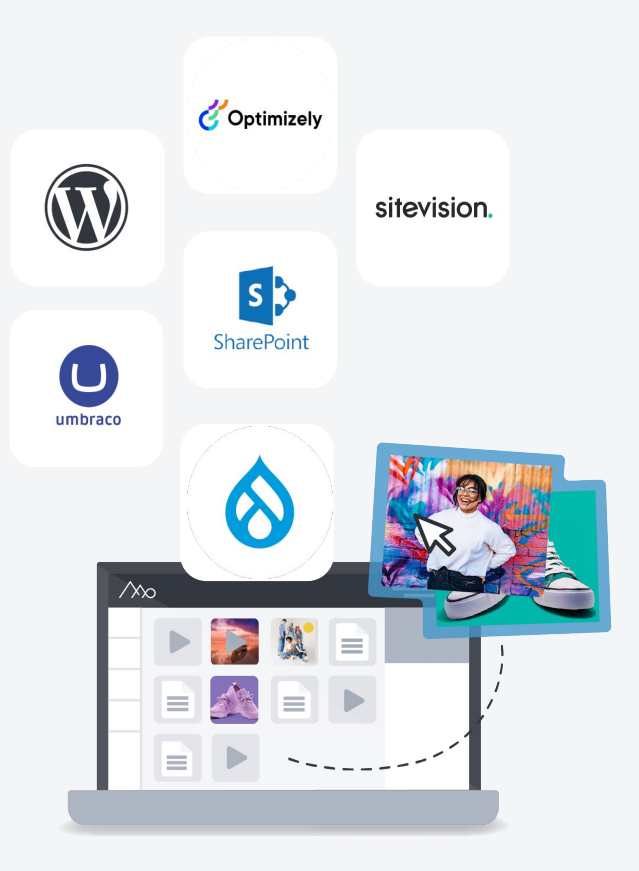

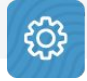

Under inställningarna finns information som er IT-avdelning behöver för att sätta upp er CMS-integration.

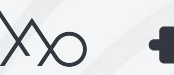

# Mediaflow mobilapp

Nå era filer överallt med Mediaflows app. Tillgänglig för alla användare och finns för iOS eller android.

- Bläddra bland mappar.
- Sök efter filer.
- Ladda ner filer till mobilen.
- Ladda upp filer från mobilen eller kameran.

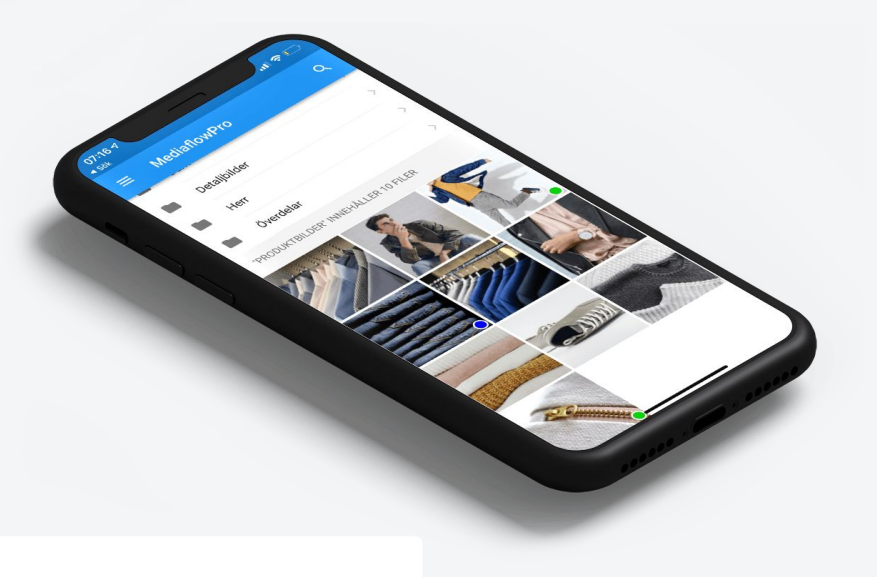

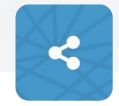

Uppladdning av filer från mobilen till Mediaflow kan man med fördel även göra via webblänkar.

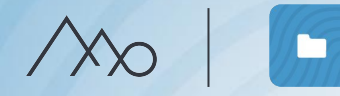

# Övning Effektiva arbetsflöden

#### 1. **Versioner:**

Ladda upp och markera filerna "Version\_1" och "Version\_2" i din mapp. Högerklicka och välj Versioner>Slå samman till en fil. Klicka på fliken versioner.

**2. Öppna/Spara:** (om pluginet är installerat) Öppna bilden på tjejen i luvtröja i valfritt desktopprogram, genom att högerklicka och välja "Öppna & redigera". Spara och välj lägg till den här filen som en ny version. Klicka på fliken versioner.

#### 3. **Webblänk i mobilen**

Maila din webblänk till dig själv. Öppna webblänken i din mobil och prova att ladda upp en bild från bildgalleriet.

 $\infty$ 

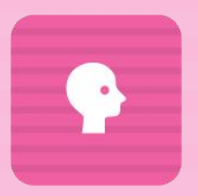

# GDPR

Dataskyddsförordningen ställer höga krav på hantering av personuppgifter. Med vårt verktyg för hantering av GDPR kan ni enkelt bygga upp ett personregister där ni kopplar medgivande till era filer.

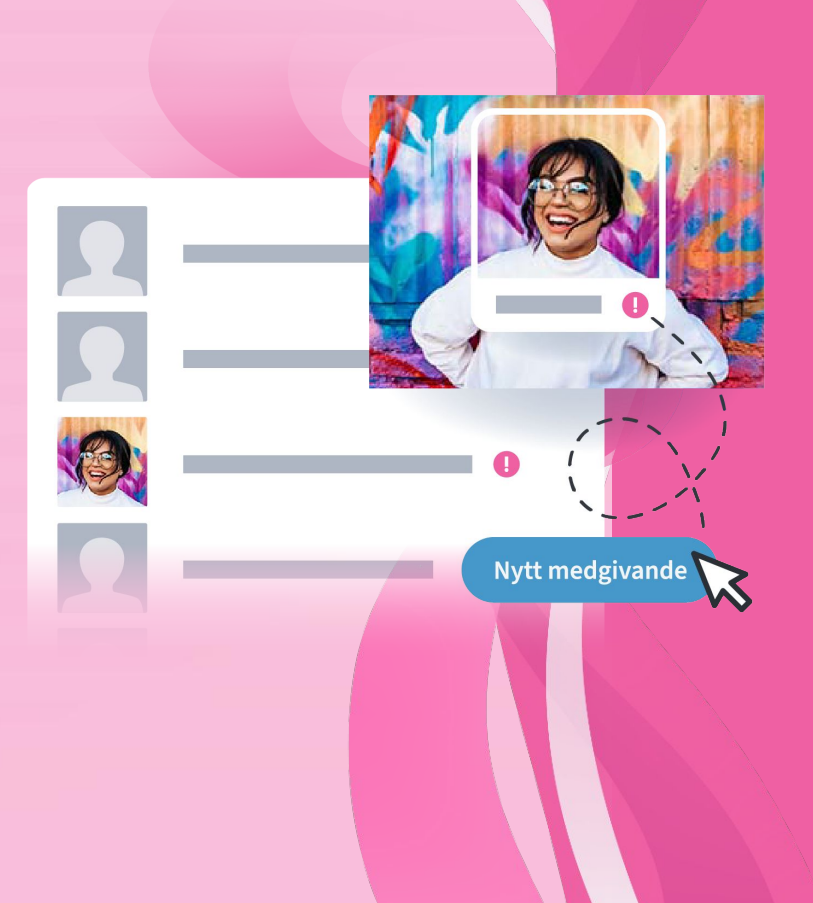

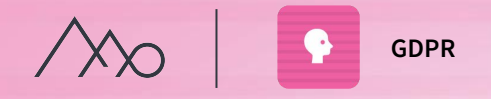

# Personregister

Under GDPR-fliken samlas alla personer ni har identifierat i ett personregister. Där ni kan se information om vilka bilder de medverkar i och till vilka samtycken som är kopplade.

# Ansiktsdetektering och -matchning

- *Ansiktsdetektering* hjälper er att hitta ansikten i bilder så att ni sedan kan namnge dessa.
- *Ansiktsmatchning* ger förslag på personer som redan finns i personregistret.

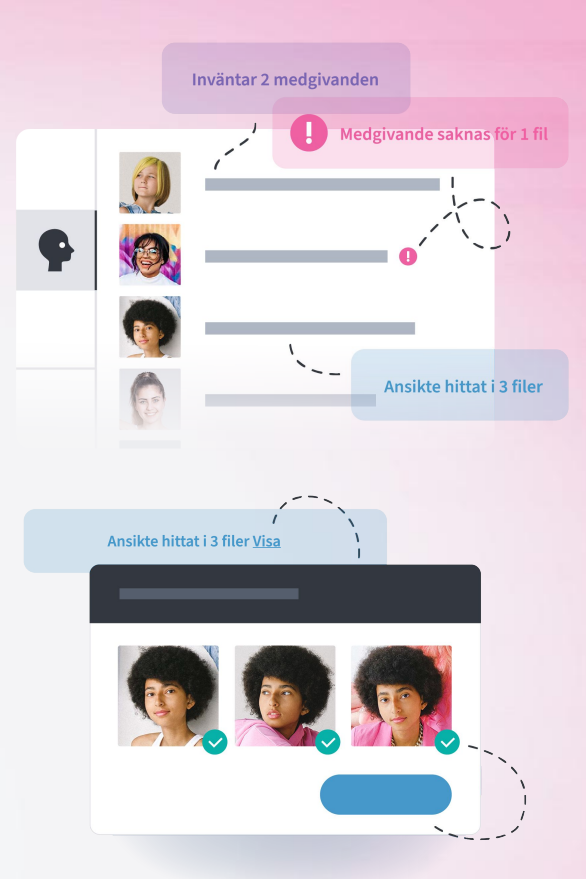

# **GDPR**

# Medgivanden och modellavtal

I GDPR-modul kan ni dels samla era befintliga avtal och dels inhämta nya digitala medgivanden.

# Inhämta digitalt medgivande

- Skicka medgivandeavtalet via sms eller e-post.
- Signeras av mottagaren med svenskt BankID eller verifikationskod.
- Ni lägger själva in er avtalstext och avtalstid.
- Mottagaren godkänner avtalet och att personuppgifter stämmer, dock inte hur bilderna ser ut.
- Det går att skicka ett digitalt avtal redan innan fotografering.
- Ni kan lägga till fält för mer information om varje person.

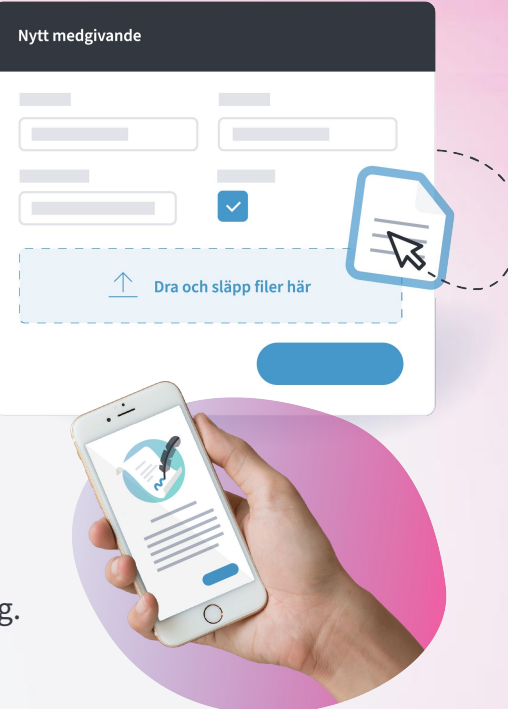

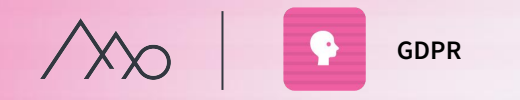

# Arbetsgång - GDPR-hantering

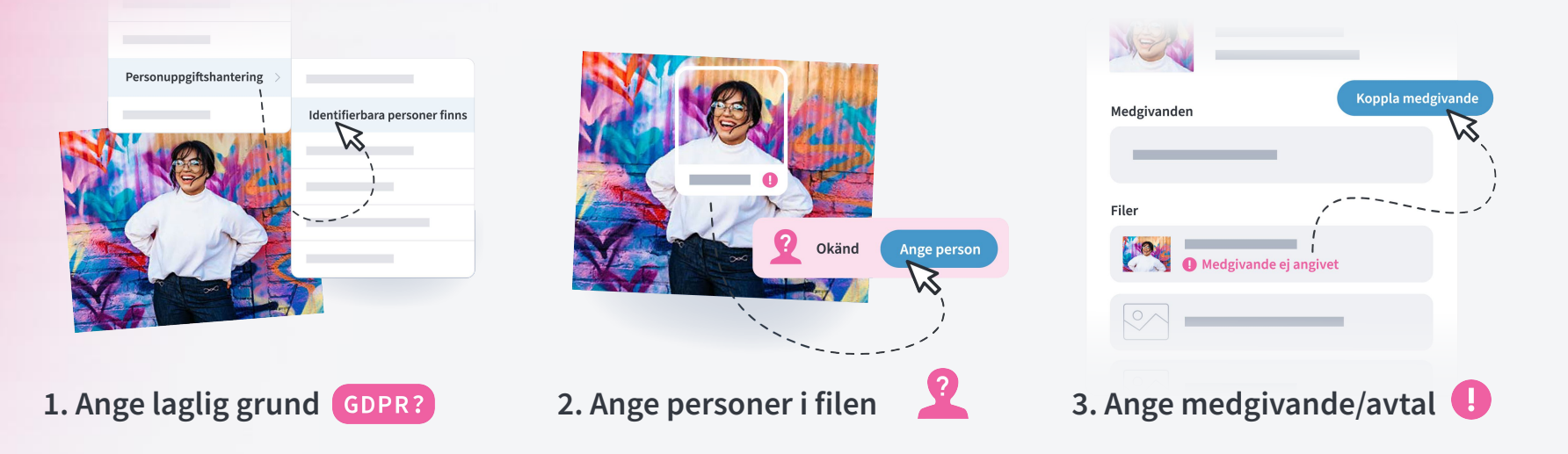

Genväg: Personuppgifter  $\triangle$ 

Ni kan sortera på olika kriterier och få en bra översikt på var i GDPR-processen en fil befinner sig.

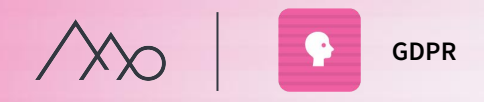

# Övning GDPR

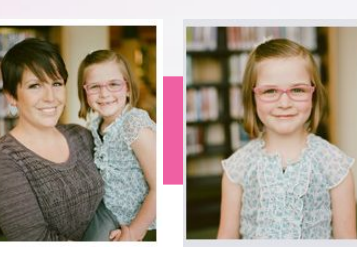

#### 1. **Ange laglig grund:**

Markera dessa två bilder i mappen "Personer". (Vi kommer i första steget bara att jobba med barnet). Gå till fliken *Personer* och välj i listan *Personuppgiftshantering*: "Identifierbara personer finns (medgivande krävs)".

#### 2. **Ange personer i filen:**

Klicka på knappen *Hantera* för att ange en person. Klicka på barnets ansiktsruta och lägg till en påhittad person. Ange minderårig. (Koppla inte bilden till de andra påhittade personerna som andra deltagare har skapat)

#### 3. **Ange medgivande:**

Lägg sedan till ett nytt medgivande genom att välja "Skriftligt medgivande (fil)". Ladda upp PDF-filen som du fått (i ditt övningsmaterial). Ange giltighetstid 1 år och spara.

- 4. Gå till nästa bild och klicka på flickans ansiktsruta. Ange person genom att söka på flickans namn. Hitta det i listan och koppla till personen och medgivandet.
- 5. Om du hinner, markera alla bilder på kvinnan och upprepa ovan.

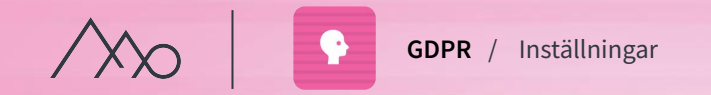

# GDPR-inställningar  $\triangle$

#### ○ **Allmänna inställningar**

Vi rekommenderar att ni använder GDPR? - etiketten och begränsning i mediaportaler och integrationer.

#### ○ **GDPR-fält**

Ni kan själva lägga till fler informationsfält per person, t.ex. titel, avdelning och anställningsID.

#### ○ **Medgivandemallar**

Här skapar ni mallar för era avtal och väljer inställningar för dem.

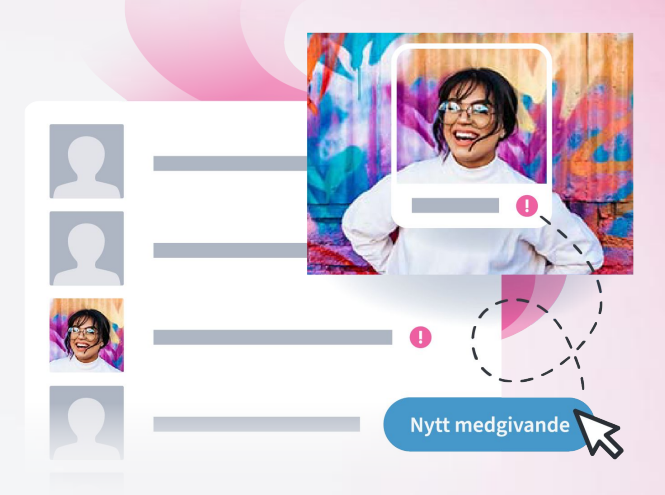

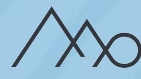

# Alla typer av filer

Mediaflow är inte bara en plats att lagra era filer, det är också ett system fullt med smarta funktioner för att förenkla era arbetsflöden. Samla med fördel alla typer av filer som ni arbetar med i Mediaflow.

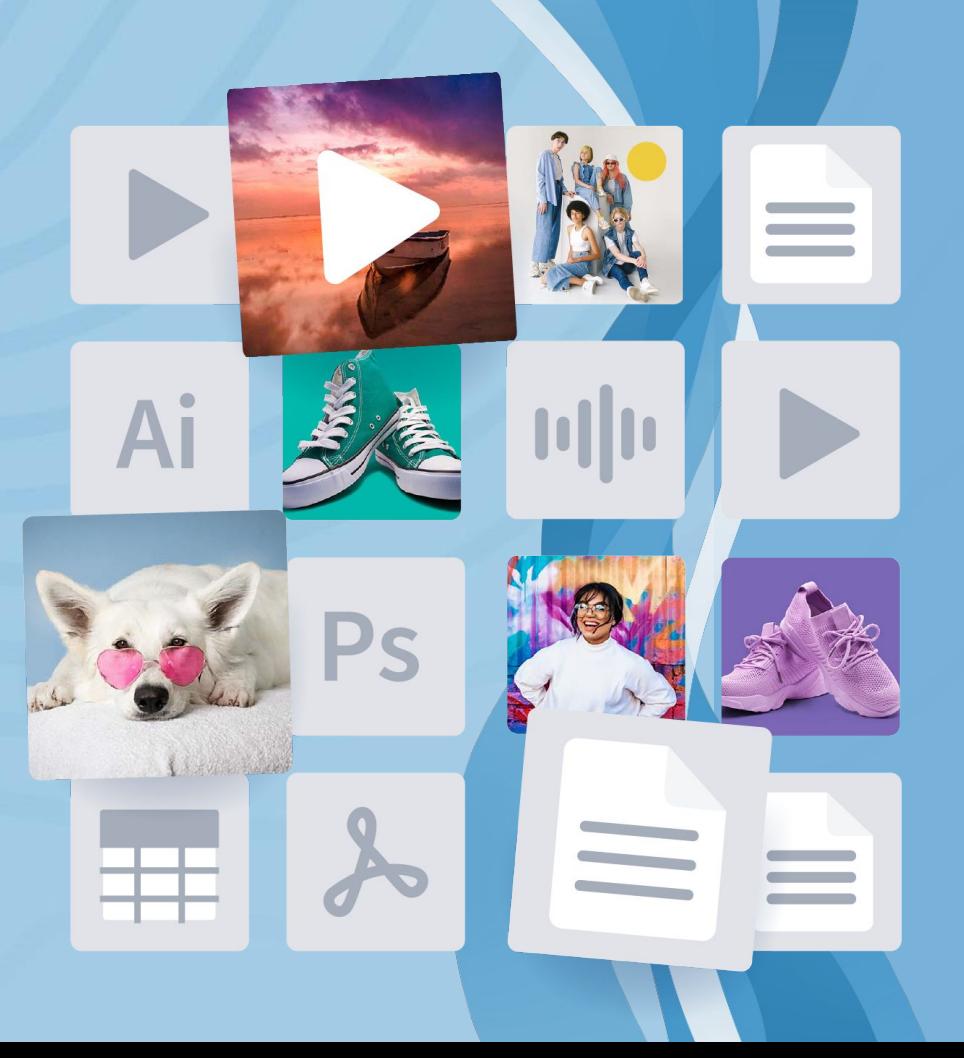

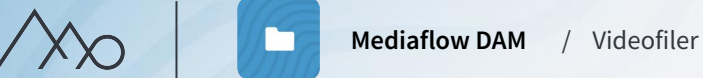

# Fördelar med videofiler i Mediaflow

- Möjligheten att använda metadatan som sökord, licensrättigheter osv. i era arbetsflöden.
- Koppla ihop videofilerna med GDPR-medgivanden.
- Använda vår tillgänglighetsanpassad videospelare när ni delar videofiler.
- Slippa reklam och förslag på relaterade videoklipp.

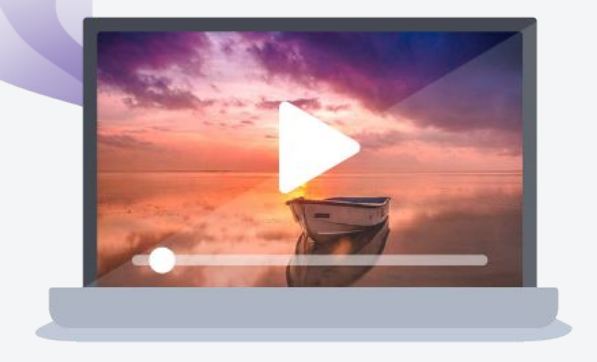

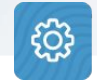

Under inställningarna på fliken "Lagring" kan ni se hur mycket utrymme olika filtyper som exempelvis video, tar upp.

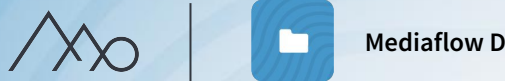

**Mediaflow DAM** / Videofiler

## Dela ert videomaterial

- **Från Mediaflow** I webblänkar, publicera ut i en mediaportal och via CMS-integrationer till webbplats och/eller intranät.
- **Externt** Ta ut kod för inbäddning till olika externa system och sociala medier.

## Länka till Youtube och Vimeo

Ett alternativ till att lagra era videofiler i Mediaflow är att länka in dem.

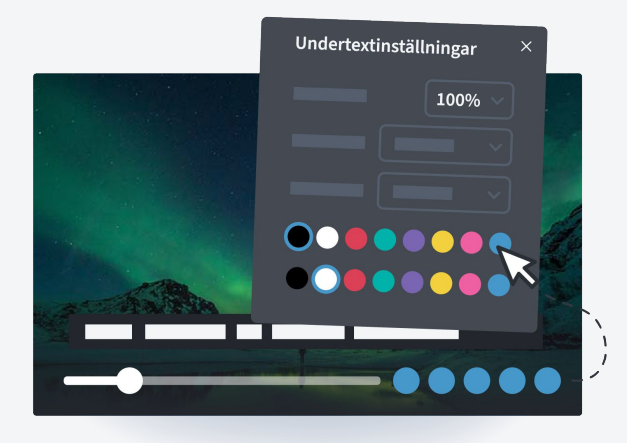

# Video Manager

Tillgänglighetsanpassa era videos med undertexter, versioner på andra språk och synoch teckenspråkstolkning. Ni kan automatiskt generera undertexter direkt i verktyget.

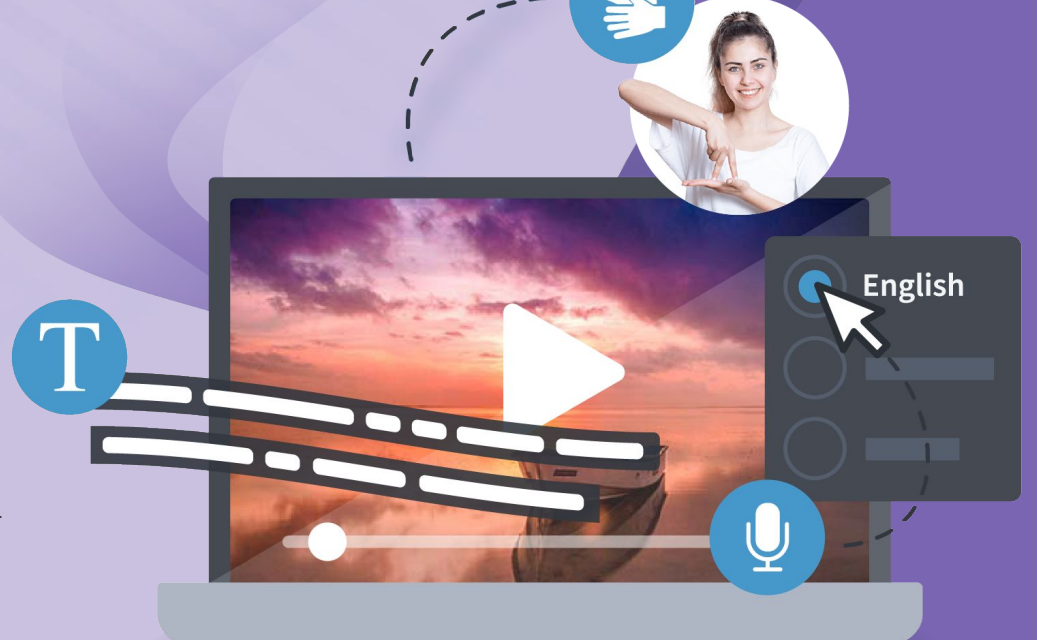

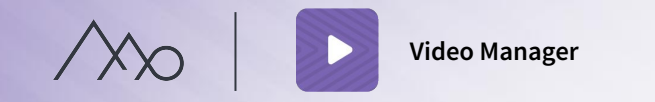

# Vad innebär en tillgänglig videospelare?

Den internationella tillgänglighetsstandarden Webbdirektivet kräver att man ska följa WCAG 2.1 nivå AA.

Syftet med lagen är främst att ingen ska hindras att använda digital service på grund av funktionsnedsättning.

Ett urval av kraven i standarden:

- Textning finns att tillgå
- Möjlighet att kontrollera spelaren med tangentbordet
- Stöd för skärmläsare och tydlig märkning av de olika funktionerna
- Tydlig kontrast mellan text, kontroller och bakgrund
- Responsivitet så spelaren fungerar på olika skärmstorlekar
- Framtaget med hänsyn till färgblindhet

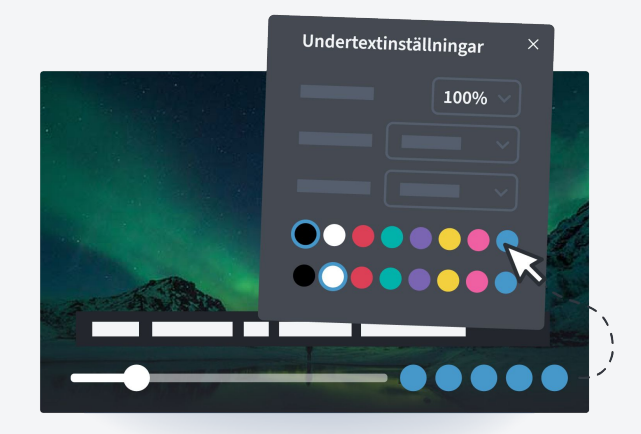

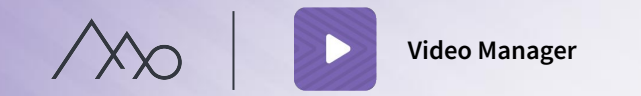

## Detta ingår i Video Manager

- En videohanterare där ni kan skapa undertexter, ladda upp alternativa ljud- och videospår för syn- och teckenspråkstolkning samt olika språk.
- Autotextning för att förenkla arbetet med textning.

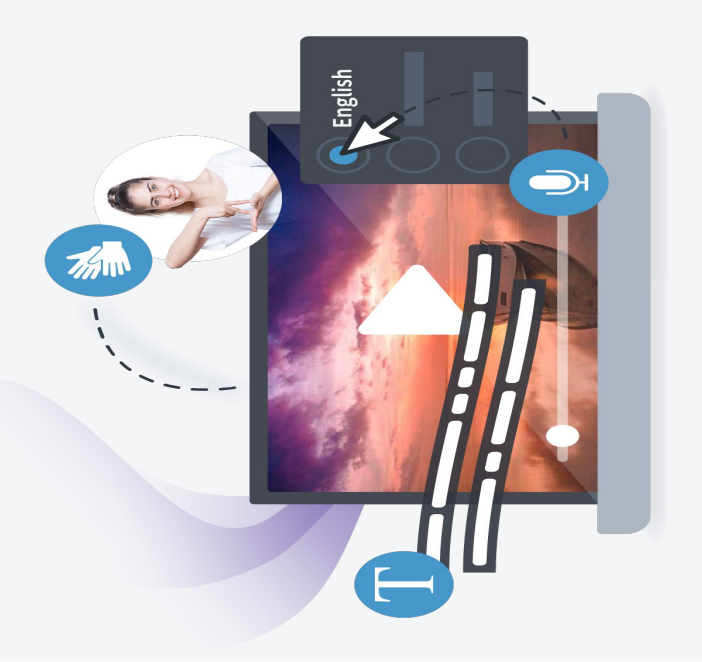

#### Streamingtrafik

- Hur mycket streamingtrafiken som går åt beroende på tittarens enhet, uppkoppling och vilken film som streamas. En film med många detaljer drar mer men ca. 0,3-2 GB per timme och tittare.
- Ni kan själva följa hur mycket ni förbrukar på startsidan i Mediaflow.

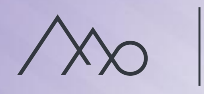

## Autotextning

- Autotextning är en automatiskt tjänst där en algoritm tolkar ljud och skapar textspår uppdelad i block på en tidslinje.
- Tiden för analysen varierar men tar normalt 10-20 sekunder per minut film. Du kan arbeta vidare med filmen under tiden.
- Autotextningen är aldrig perfekt och måste kontrolleras och redigeras i efterhand men sparar mycket tid.
- Texten kan även laddas ner som .srt eller .vtt-fil t ex för att skickas till en översättare eller användas på t.ex. facebook.

# Video på flera språk

Det är även möjligt att ha alternativa ljud- och videospår på olika språk. När spåren är aktiverade kan tittaren enkelt växla mellan dem.

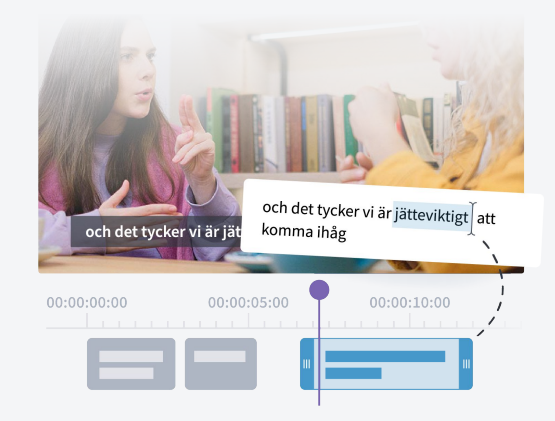

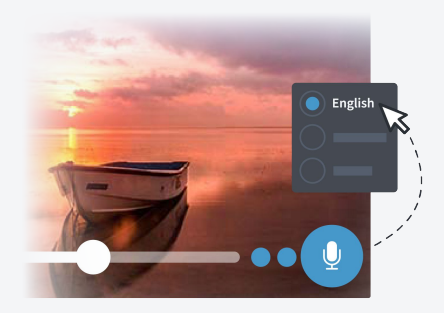

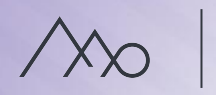

## Syntolkad video

Koppla ett separat ljudspår eller videospår med syntolkning till en video.

#### **Ett alternativt ljudspår**

Spåret beskriver vad som syns i videon ("en katt tassar förbi"). Tekniskt sett kan det vara ett separat ljudspår eller videospår. Både originalljudet och syntolkningsljudet måste bäddas in i samma fil.

#### **Ett alternativt undertextspår**

Texten kan användas av ett skärmtolkningsprogram på tittarens dator som läser upp den beskrivande texten.

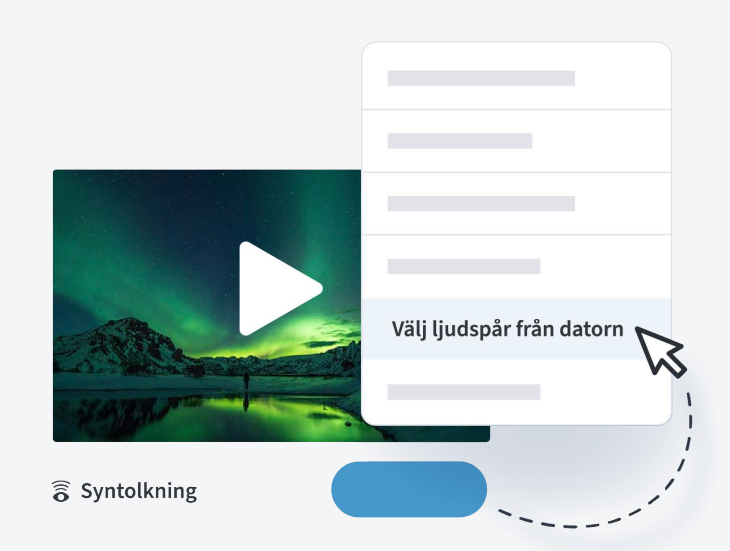

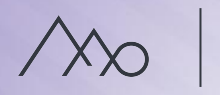

## Teckenspråkstolkad video

Koppla ett spår med teckenspråkstolkning till en video eller ett alternativt undertextspår.

#### **Teckenspråkstolkad video**

- Kombinerat videospår med teckenspråkstolkning inbäddad.
- En separat videospår med teckenspråkstolkning som kan visas i en fristående ruta.

#### **Ett alternativt undertextspår**

Texten beskriver vad som hörs i filmen t.ex. "Ett gevärsskott hörs långt bort".

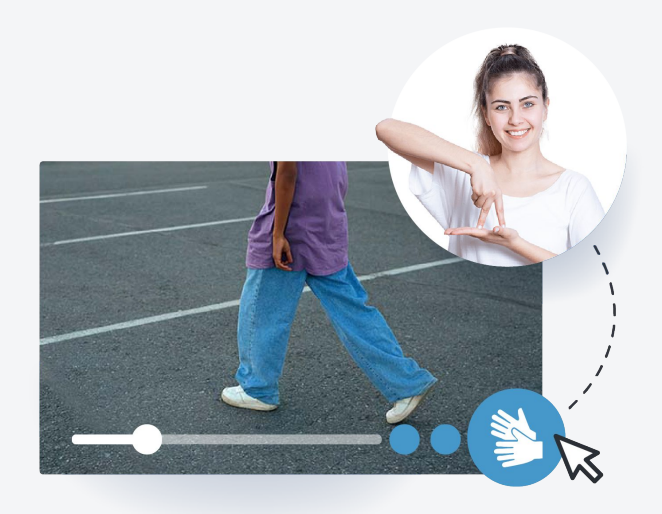

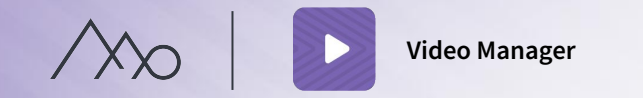

## Hur arbetar jag med videohanteraren?

- Du öppnar videohanteraren utifrån den fil du vill arbeta med. Funktionen öppnas alltid i en ny flik.
- Samtliga ändringar sparas automatiskt medans du arbetar.
- Du måste aktivt slå på de inställningar du lagt till videoklippet, t. ex. ett ljudspår, för att valen ska synas för tittarna.
- Om videon redan är publicerad i en portal eller i ert CMS, dyker ändringarna upp automatiskt.
- Ta ut inbäddningskod för t.ex. webbplats när du arbetat klart med filen. Vi rekommenderar Javascript då iframe medför vissa begränsningar i tillgängligheten.

# Ändra posterbild Välj bildruta

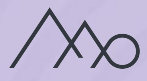

# Live

 $\circledR$ 

Gör events och föreläsningar tillgängliga för fler. Mediaflow Live är en tilläggstjänst till Video Manager som gör det lätt att streama med en GDPR-säker infrastruktur.

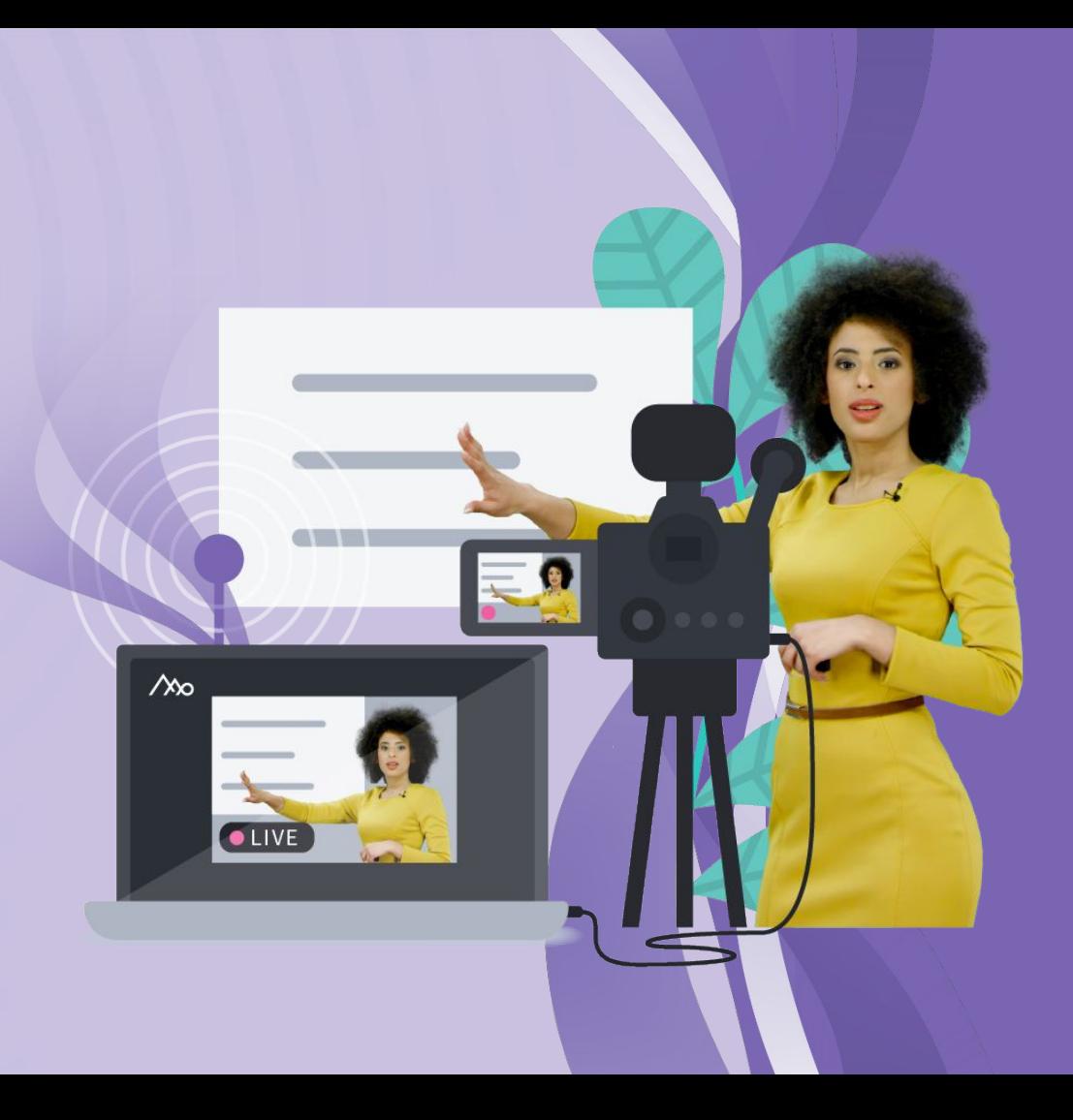

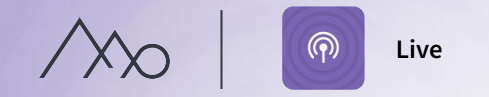

## Detta ingår i Mediaflow Live

- **Kontrollrummet** god överblick över era sändning och snabb åtkomst till alla viktiga funktioner.
- **Återanvändbara strömnycklar**  som sparar er tid.
- **Flexibla publiceringsalternativ** unik url, inbäddningskod eller via en playportal.
- **GDPR-säkert** alla våra live-servrar i Sverige

### Streamingtrafik för livesändningar

- Hur mycket streamingtrafiken som går åt beroende på tittarens enhet, uppkoppling och vilken film som streamas. En livesändning med många detaljer drar mer men ca. 0,3- 1 GB per timme och tittare.
- Ni kan själva följa hur mycket ni förbrukar på startsidan i Mediaflow.

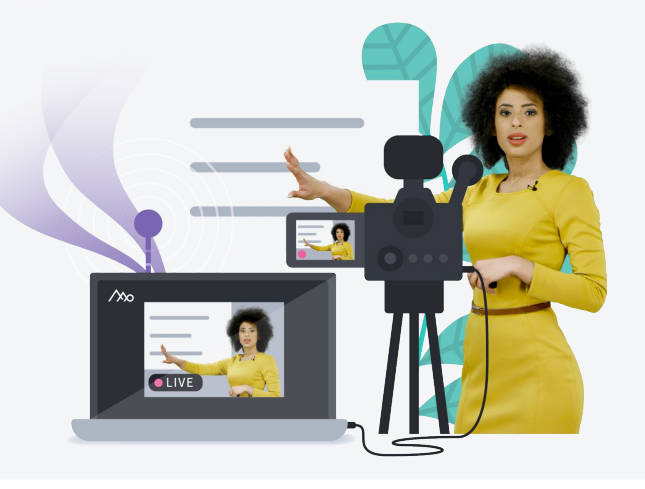

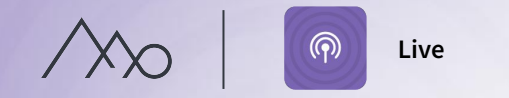

## Hur sänder ni live med Mediaflow?

Ni får tillgång verktygen för livesändning via fliken Live. Här kan ni:

- Skapa ny livesändning.
- Se och redigera kommande och pågående sändningar.
- Se all statistik kopplad till er sändning exempelvis antal tittare, antal startade uppspelningar.
- Se tidigare sändningar och kopiera tidigare inställningar vilket är smidigt för dig som ofta sänder live.

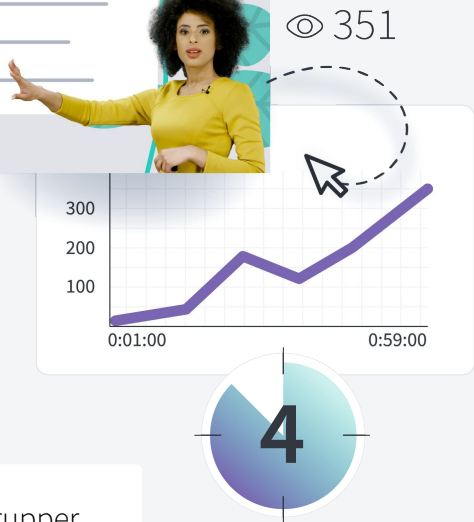

**OLIVE** 

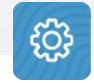

Vilka användare som får tillgång till livefunktionen styrs via användargrupper.

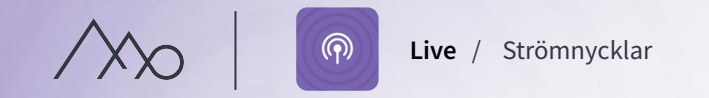

# Välj den strömnyckel som passar sändningen bäst

En strömnyckel är koden som används för att koppla er utrustning till rätt livesändning i Mediaflow. Du kan välja att använda en av dessa nycklar:

#### **Återanvändningsbar nyckel**

För återkommande sändningar när ni använder samma utrustning. Ni är då alltid redo att koppla upp er mot Mediaflow och slipper ange en ny nyckel inför varje sändning.

#### **Engångsnyckel**

En nyckel som förbrukas efter sändningen. Rekommenderas till exempel för enskilt samarbete med externa leverantörer eller om ni hyr utrustning för att sända live.

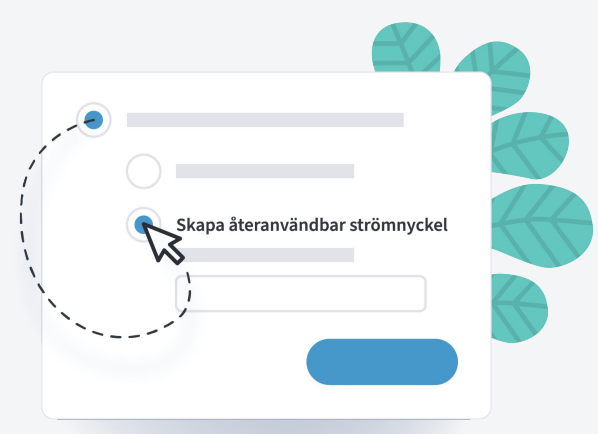

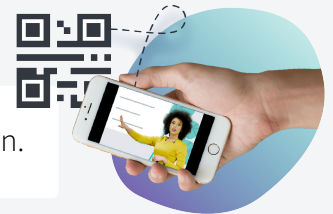

Använd gärna QR-koden för att lätt kopiera sändningsnyckeln och adressen till din utrustning via mobilen.

(၈)

# Hur kan tittarna nå din sändning?

- 1. **Sändningens egen sida.** Alla sändningar får en unik url.
- 2. **Bädda in**. Du kan bädda in din sändning på valfri sida med en inbäddningskod.
- **3.** I en **Playportal.**

Du kan välja om sändningen fortfarande ska gå att titta på efter att den har avslutats oavsett var ni valt att publicera.

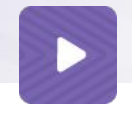

Efter avslutad sändning kan ni enkelt tillgänglighetsanpassa era sparade livesändningar med Video Manager.

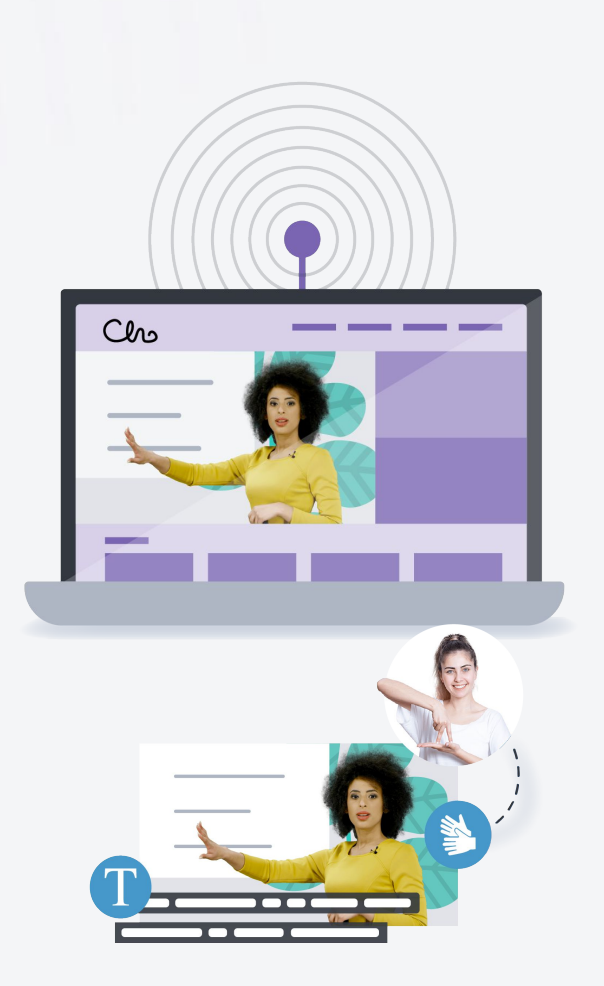

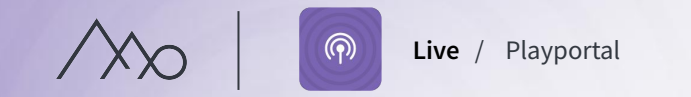

# Möjligheterna med livesändning i en Playportal

1. **Informera om er sändning på portalens startsida** 

Ni kan ställa in när sändningen ska aviseras på portalens startsida. När sändningen startar kommer aviseringen automatiskt att ändra utseende.

- 2. **Publicera sändningen i en mapp eller i en videolista.** Ni kan skapa mappkategorier för sändningarna och då även välja att visa dessa i en videolista i playportalen.
- 3. **Publicera en livesändning på en dold sida.** Endast de som har fått en url till sändningen kan nå den. Den syns inte i mappar, på startsidan eller i sökningar. T.ex för livesändningar av interna möten eller utbildningar.

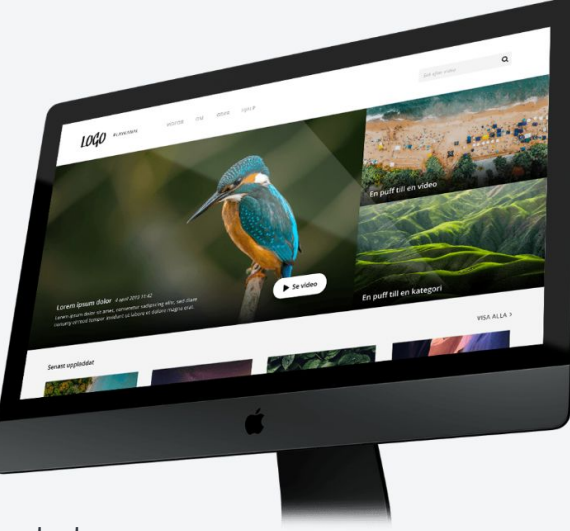

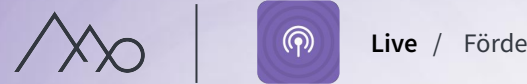

#### **Live** / Fördelar med livesändning

## Tips för livesändning

- Gör informationen tillgänglig för fler de som inte har möjlighet att ta sig till ett fysiskt möte kan ta del av informationen i realtid.
- Gör så att inspirerande föreläsningar, utbildningar och events når fler.
- Bjuda in tittarna till dialog, t.ex. genom att skicka in frågor skapar engagemang.
- Bygg ert varumärke frågestund eller webbinarier kring relevanta ämnen där ni är experter.
- Viktiga interna möten samma information når fler samtidigt.
- Få ut information snabbt vid till exempel kriskommunikation.

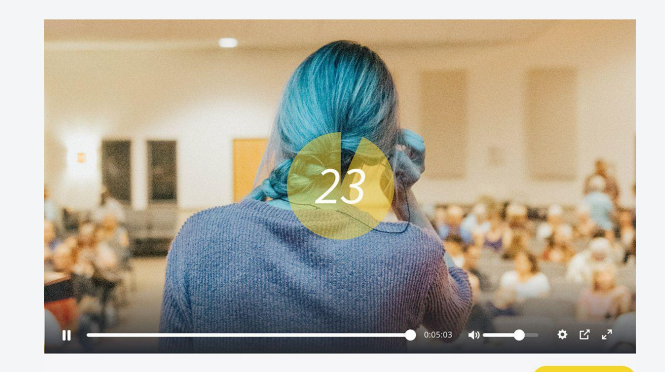

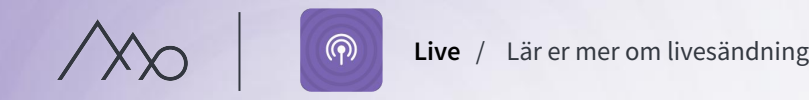

## Lär er mer om livesändning

Vår Live-tjänst är skapad av personer med mångårig erfarenhet av livesändningar både inom privat- och offentlig sektor.

Läs gärna mer på **vår blogg** om hur ni planerar er livesändning på bästa sätt och vilken utrustning ni behöver.

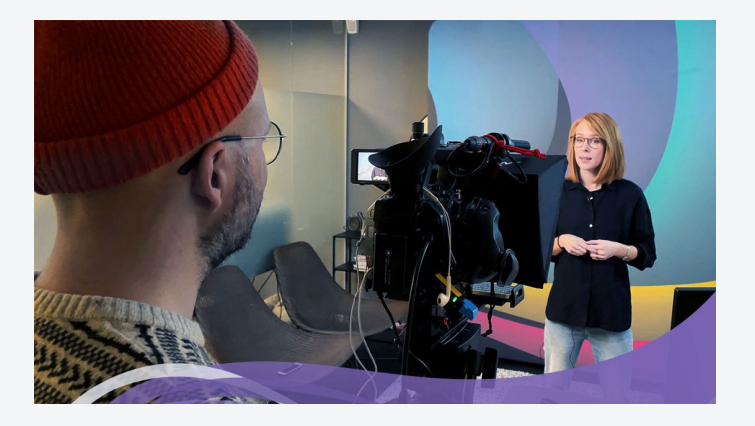

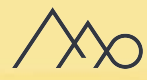

# Designgenerator

Skapa kommunikations- och marknadsföringsmaterial som följer era riktlinjer utan förkunskaper eller externa program behövs.

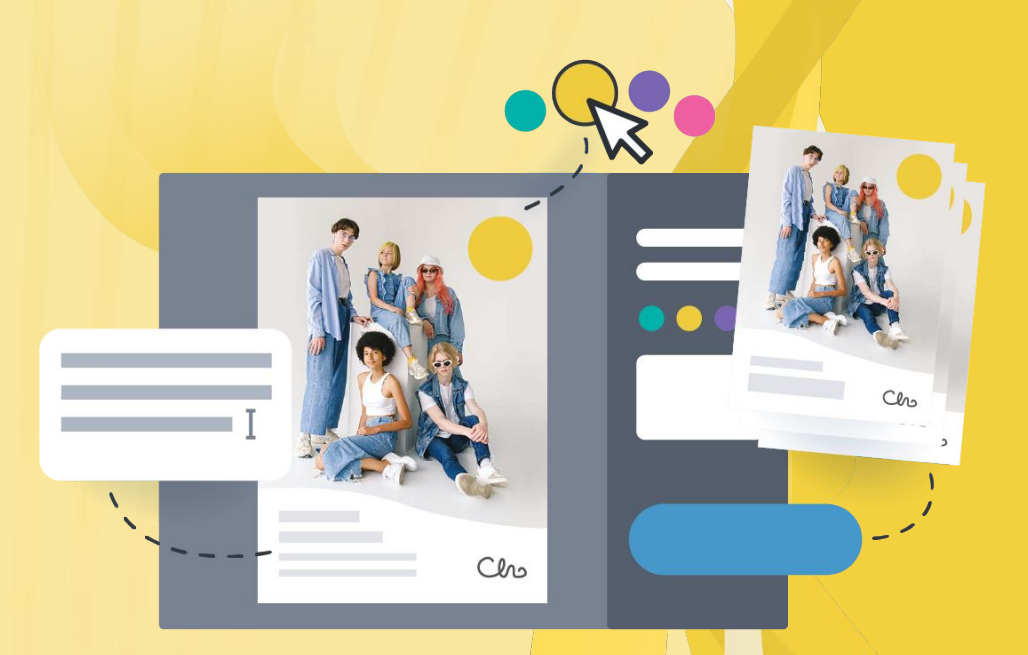

# **Designgenerator**

# Designgenerator

 $\mathbf{\Omega}$ 

Med designmallar frigör ni interna marknadsresurser och säkrar samtidigt varumärkesriktlinjerna i er organisation.

Ni ger oss ett underlag och vi skräddarsyr mallarna efter era behov. Bestäm själva hur mycket användarna ska kunna ändra.

Gör era även designmallar tillgängliga i er Mediaportal.

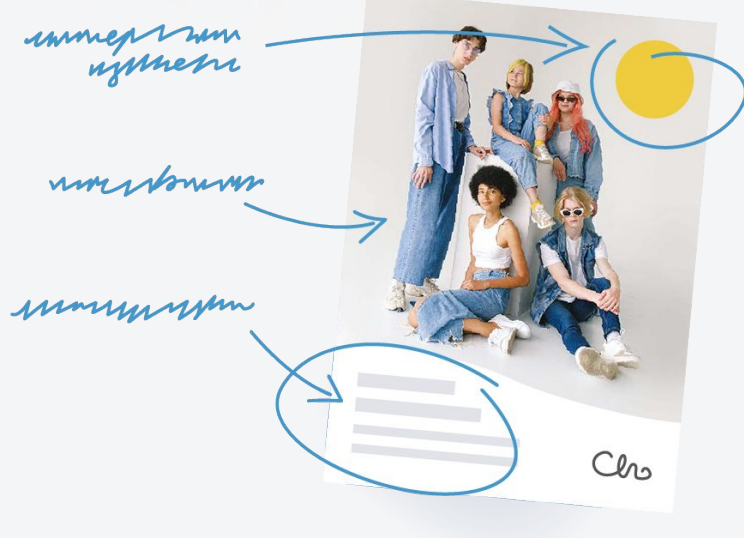

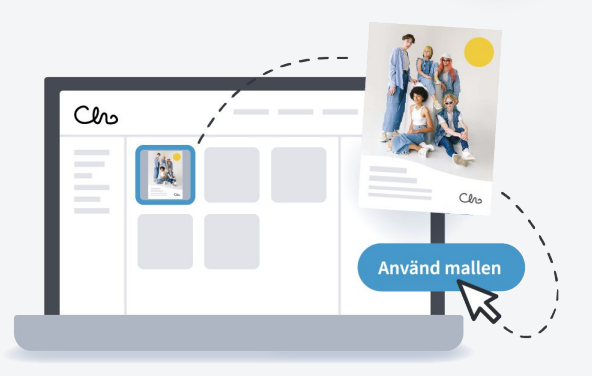

**Mediaflow DAM**

# Vad händer nu?

- Vi rekommenderar att ni kommer igång så snart som möjligt.
- Vill ni att vi raderar exempelfiler och övningsfiler?
- Ni får en enkät där ni kan ge oss feedback på er uppstart.
- Om ni behöver vidare hjälp i Mediaflow:
	- 1. Artiklar om funktionerna finns i vår Knowleadge Base.
	- 2. Ta kontakt med supporten via chatt, mail eller telefon.
	- 3. Ni kommer bli kontaktade för ett supportmöte om ca. tre-fyra mån.
	- 4. En av våra kundförvaltare tar kontakt med er innan förnyelse.

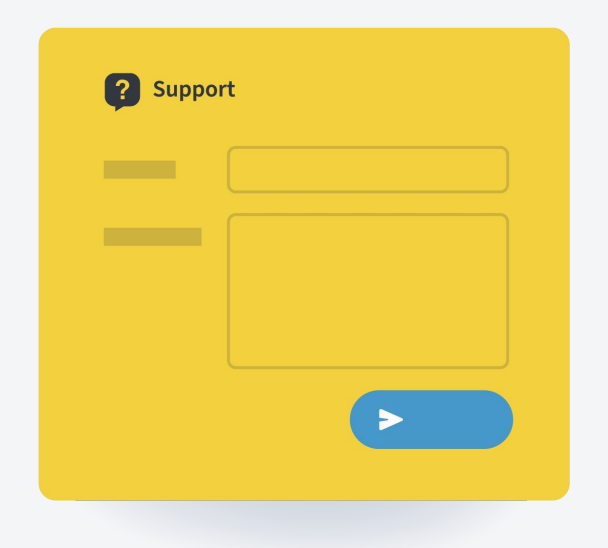

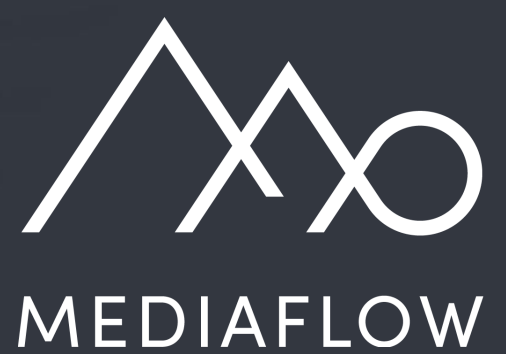

www.mediaflow.com

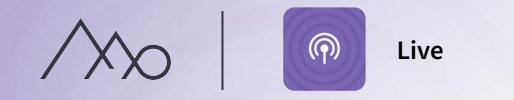

## Utrustning för livesändning

För att kunna sända live behöver ni en av dessa uppsättningar:

- 1. En mobil eller surfplatta som klarar av att sända live med lämplig app.
- 2. En dator med livesändingsmjukvara (t.ex. OBS Studio).
- 3. En hårdvarustreamer (ofta i kombination med bildmixer) som tar in videosignal från kameror, ljud via mikrofoner och presentationer.

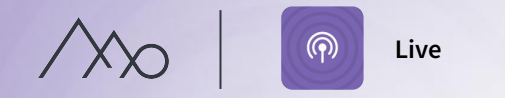

## Rekommendationer för sändningshastighet

- 1. Ställ in streamingkvalitet i din utrustning så att det inte överstiger de rekommenderade värdena för att sändningen ska få så bra kvalitet som möjligt.
- 2. Kontrollera din bandbredd för uppladdning. Tumregeln är att inte ställa bitrate i din utrustning till över halva din uppladdningshastighet.
- 3. Du kan kontrollera kvaliteten på din sändning i Mediaflow.
- 4. Ett tips när du sänder från telefonen är att streama via mobilt nätverk som är bättre lämpat för livesändning än Wi-Fi.

**Maximal kvalitet Video** Upplösning: 720p Bitrate: 3000 Frames Per Second: 30 **Maximal kvalitet ljud** Codec: AAC Bitrate: 128 Kbps Stereo Sample rate: 48 khz

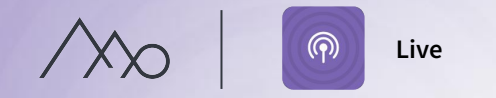

# Så här fungerar livesändning med Mediaflow

- 1. Ni förbereder er sändning i Mediaflow och få tillgång till en servernyckel. Ange sedan nyckeln i er utrustning så att signalen kan skickas till våra liveservrar.
- 2. Videosignalen från er utrustning omvandlas till en standardström för hur man sänder live (RTMP).
- 3. Strömmen tas emot av Mediaflow som kopplar ihop dataströmmen med sändningen som ni har förberett.
- 4. När sändningen startas omvandlas dataströmmen igen (HLS) så att tittarna kan se er sändning. Varje enskild tittares uppkopplingshastighet och enhet avgör vilken videokvalitet de får.

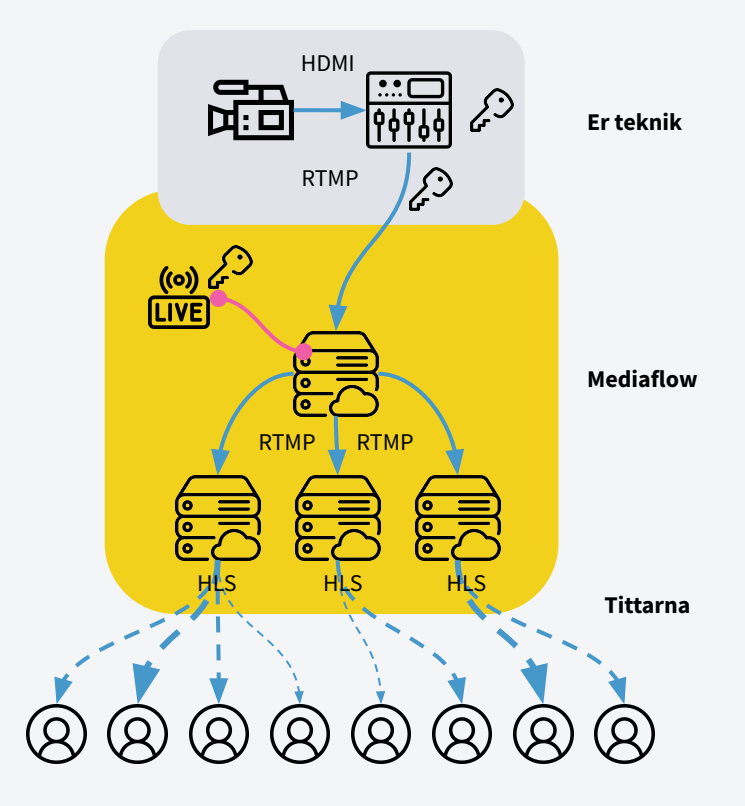